#### **ÚTMUTATÓ**

## A KÉTOLDALÚ EGYEZMÉNYEK ALAPJÁN KÖZÖS PROJEKTEKHEZ NYÚJTOTT MOBILITÁSI TÁMOGATÁS MEGPÁLYÁZÁSÁHOZ

Az MTA kétoldalú együttműködési megállapodásai keretében megpályázható mobilitási támogatásokra 2014-től elektronikus felületen lehet pályázni. A pályázat weboldalára [\(https://palyazat.mta.hu/projekt/\)](https://palyazat.mta.hu/projekt/) az Akadémiai Adattárban (AAT) való regisztrációt követően lehet belépni. Amennyiben Ön nem rendelkezik regisztrációval az AAT-ben, kövesse az "*Útmutató az AAT-be való regisztrációhoz*" című segédletet. Amennyiben rendelkezik regisztrációval az AAT-ben, de elfelejtette jelszavát, a [https://aat.mta.hu](https://aat.mta.hu/) oldalon tud új jelszót igényelni. Ha nem biztos benne, hogy rendelkezik regisztrációval az AAT-ben, kérjük, forduljon a Szervezési Titkárság munkatársához (Rácz Balázs [racz.balazs@titkarsag.mta.hu,](mailto:racz.balazs@titkarsag.mta.hu) 06 1 411 6235).

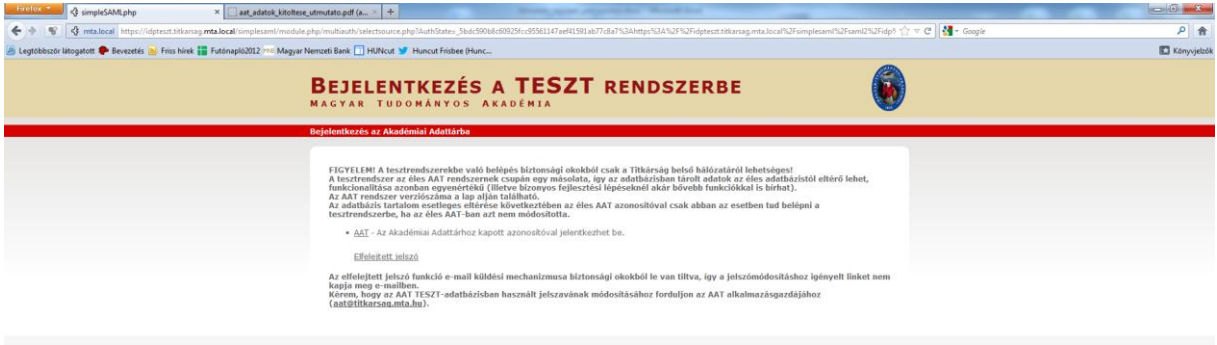

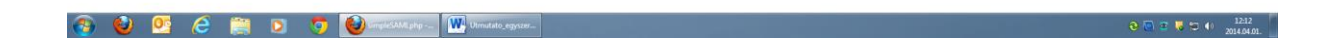

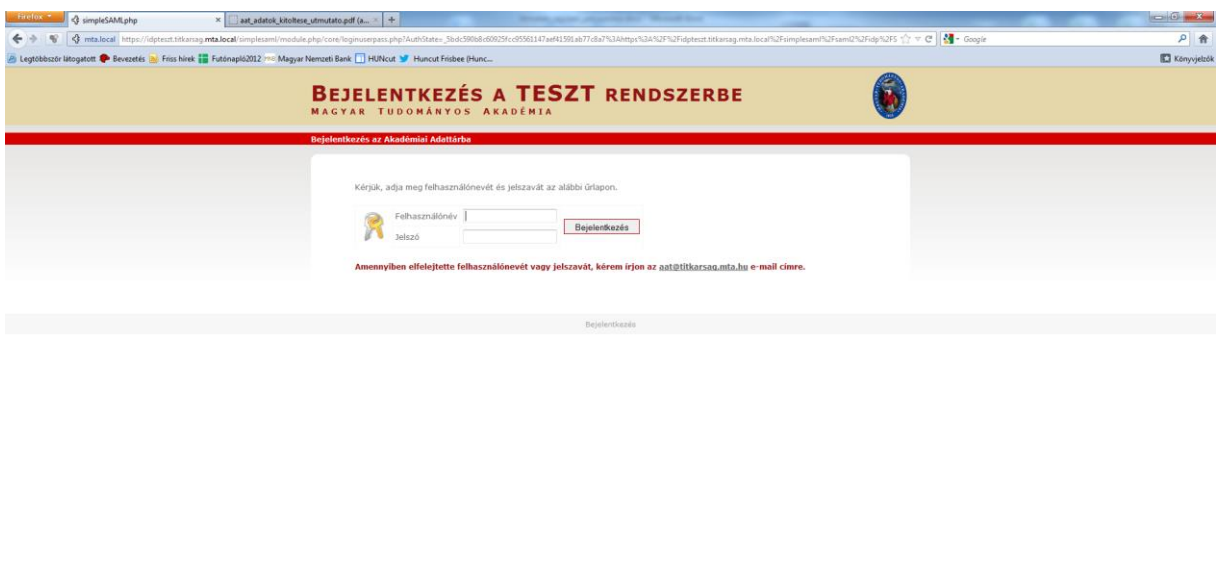

 $9996$   $\bullet$   $100$ 

A pályázat benyújtása a <https://palyazat.mta.hu/projekt/> weboldalon található mezők kitöltésével, valamint a pályázati kiírásban előírt mellékleteknek az oldalra való feltöltésével történik.

A pályázati anyag feltöltésének megkezdése: a főmenüben található "**Pályázati lista**" menüpontra kattintva megjelenő listán a pályázó nevét kell kiválasztani:

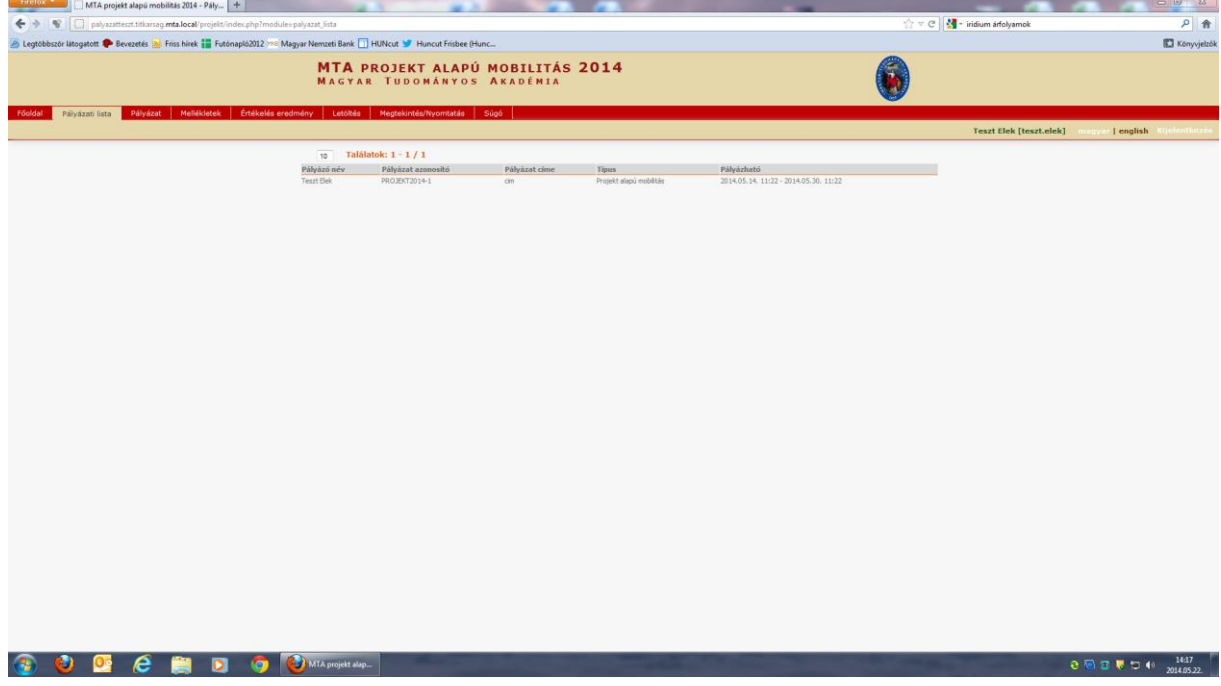

Bizonyos adatok kitöltése és bizonyos mellékletek feltöltése kötelező, ezek hiányában a pályázat lezárása sikertelen lesz, és a rendszer jelzi, hogy hol van hiányosság.

A weboldal fontosabb menüpontjai:

1. **A Pályázó adatai** (a "*Pályázat*" főmenü alatt): ezeket az adatokat a pályázati rendszer a pályázó AAT-ben szereplő adatlapjáról veszi át, módosításukra csak az AAT-ben van lehetőség [\(https://aat.mta.hu/aat\)](https://aat.mta.hu/aat). Javasoljuk, hogy emiatt a pályázati anyag felöltésének megkezdése előtt a pályázó ellenőrizze, és szükség esetén frissítse adatait az AAT-ben. Frissítés után az új adatokat az AAT adminisztrátorának jóvá kell hagynia, ezért a pályázati weboldalon csak 1-2 nap után jelennek meg a frissített adatok. A pályázat többi adatainak kitöltése és mellékleteinek feltöltése ettől függetlenül megkezdhető vagy folytatható.

2. **A Pályázat adatai** (a "Pályázat" főmenü alatt): ezeket az adatokat a pályázónak kell kitöltenie a pályázati weboldalon. Bizonyos adatok esetén tooltipek szolgáltatnak további információt. A tooltipek a kurzorral a mező fölé állva jelennek meg.

### 3. **Mellékletek** (a *főmenüben*):

- Kutatási terv: a pályázat keretében tervezett kutatási projekt rövid bemutatását a pályázónak a *főmenü "Letöltés*" menüpontjában található "Kutatási terv" című sablon kitöltésével kell elkészítenie, majd a kitöltött sablont a "*Mellékletek*" menüpont alá feltölteni. (Kötelezően feltöltendő dokumentum)
- További résztvevők önéletrajza: a projekt további magyar résztvevőinek rövid szakmai önéletrajzát **összefűzve, egyetlen pdf formátumú dokumentumként** kérjük feltölteni. (Kötelezően feltöltendő dokumentum)
- Nyilatkozat az adatok érvényességéről: a pályázó kutató és a befogadó intézmény vezetője által aláírt nyilatkozat, amelyet a *főmenü* "Letöltés" menüpontjában található "Nyilatkozat **az adatok érvényességéről**" című sablon kitöltésével kell elkészíteni, majd a szükséges aláírásokkal ellátott sablont PDF formátumban a "Mellékletek" menüpont alá feltölteni. (Kötelezően feltöltendő dokumentum)
- Magyar projektvezető publikációs jegyzéke: a projekt szempontjából releváns, az utóbbi öt évben megjelent publikációinak jegyzéke (egyetlen pdf formátumú dokumentumként), amennyiben a teljes publikációs jegyzék elektronikus elérési helye nem szerepel az AATben.
- Hosszabbítás esetén beszámoló az előző projekt időszakról: korábbi együttműködési projekt hosszabbítása esetén az előző időszakról folytatott szakmai beszámolót kérjük feltölteni.

Az egyes lépések közben és után is érdemes a felső menüsorban található "Ment"-re kattintani. A pályázat feltöltése bármikor megszakítható, és a weboldalról való kilépés után egy későbbi időpontban történő újbóli belépéskor folytatható. Újbóli belépéskor a megkezdett pályázat a "*Pályázati lista*" menü alatt a pályázó nevére kattintva nyitható meg és folytatható a feltöltés.

### **A pályázat feladása a pályázat lezárásával történik.**

# **A pályázati anyag feltöltésének lezárása után a feltöltött adatok már nem módosíthatóak.**

További információért forduljon az MTA Titkársága Nemzetközi Kapcsolatok Titkársága [munkatársaihoz](http://mta.hu/cikkek/?node_id=26109).